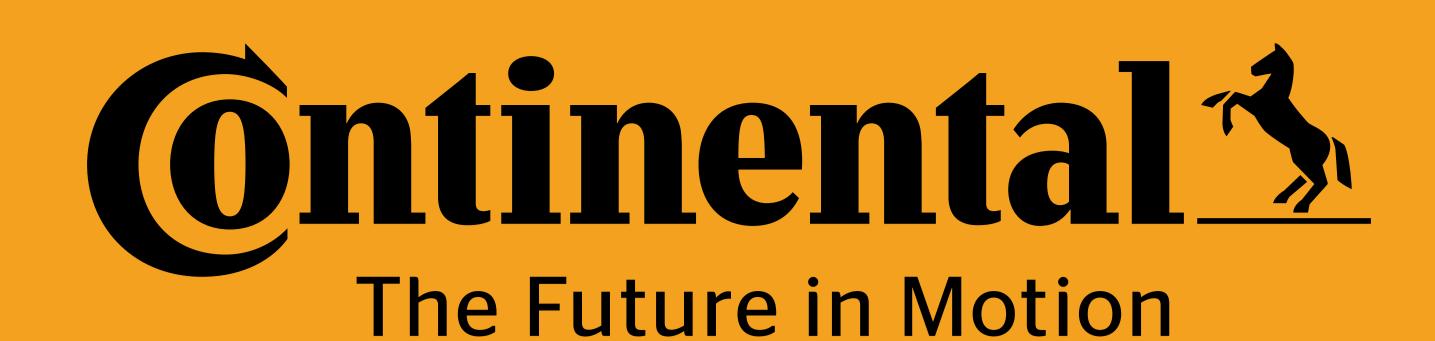

Cyberbond Install

or REMA Install

or

Valve Cap Install

Program Tire Sensor

or

Program Valve Cap

Create Vehicle

or

**Update Vehicle** 

# Update Existing Vehicle for Yard

### with Hand Held Tool (HHT) in ContiConnect

Time estimate: 5-10 min

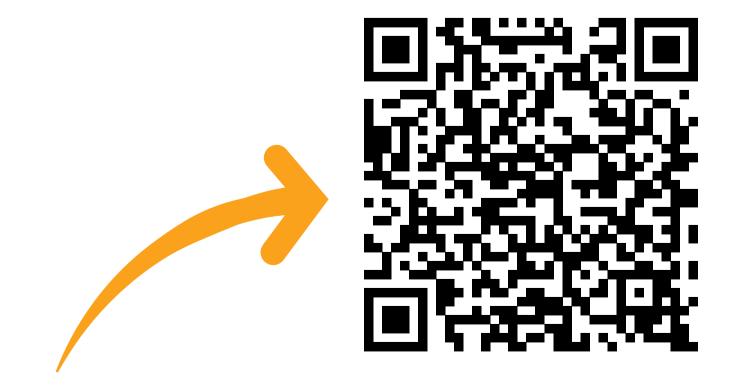

Scan or tap for video walk-through, other trainings, and Spanish translations.

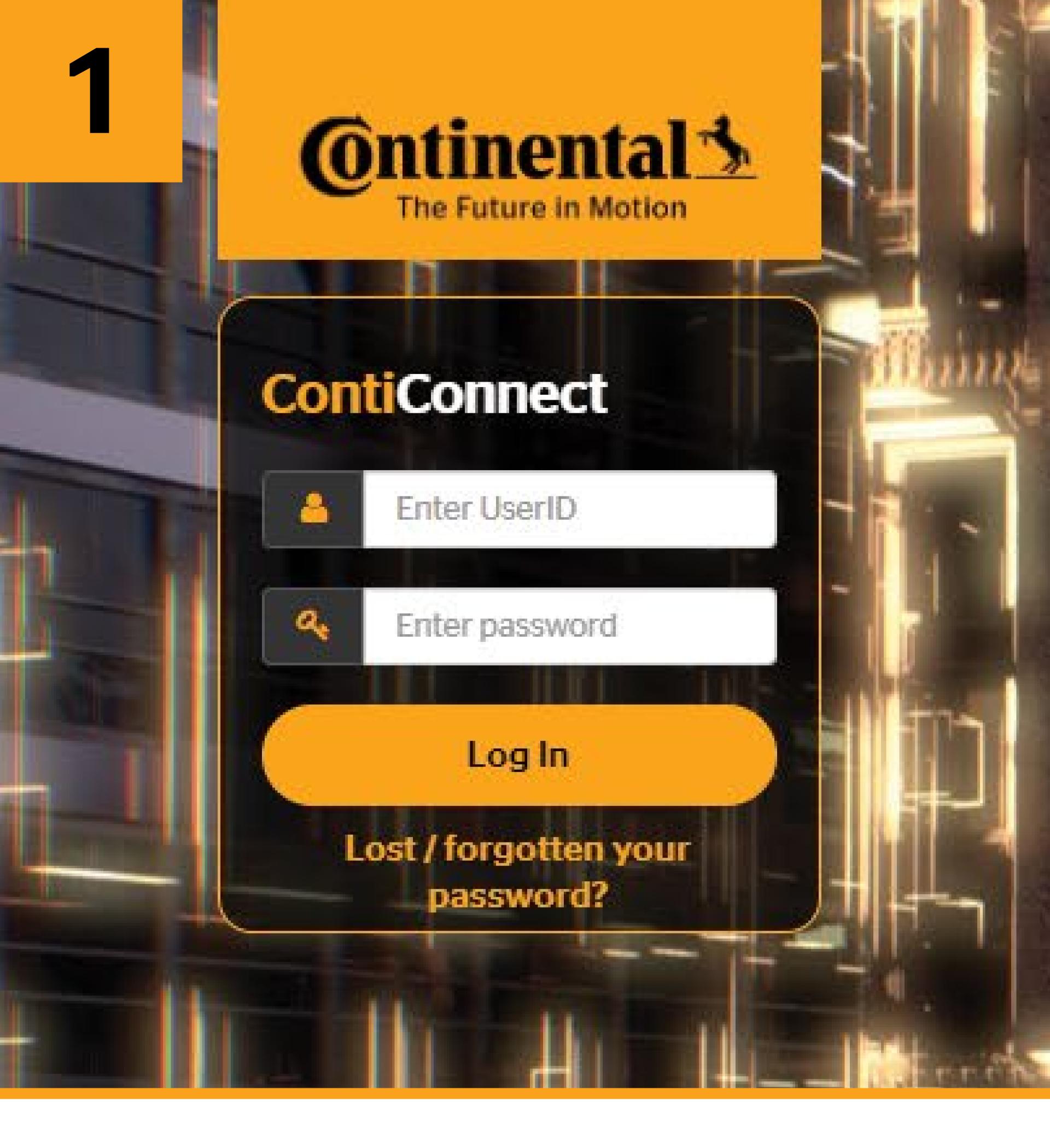

If all tire positions have been scanned with the HHT and a vehicle profile already exists, you are now ready to sign in to the ContiConnect web portal.

### ContiConnect

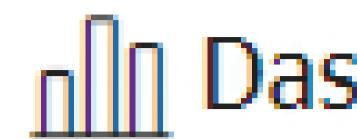

VEHICLE LIST

MAPS LIVE VEHICLE

Q TAV 2 LIVE

Navigate to 'Vehicle List' and search the vehicle's name or number you've previously chosen.

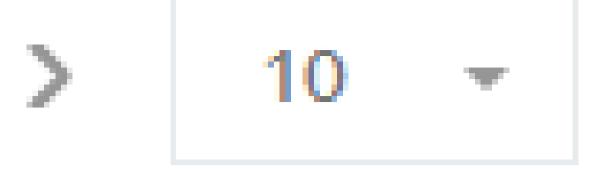

Results: 1 - 1 of 1

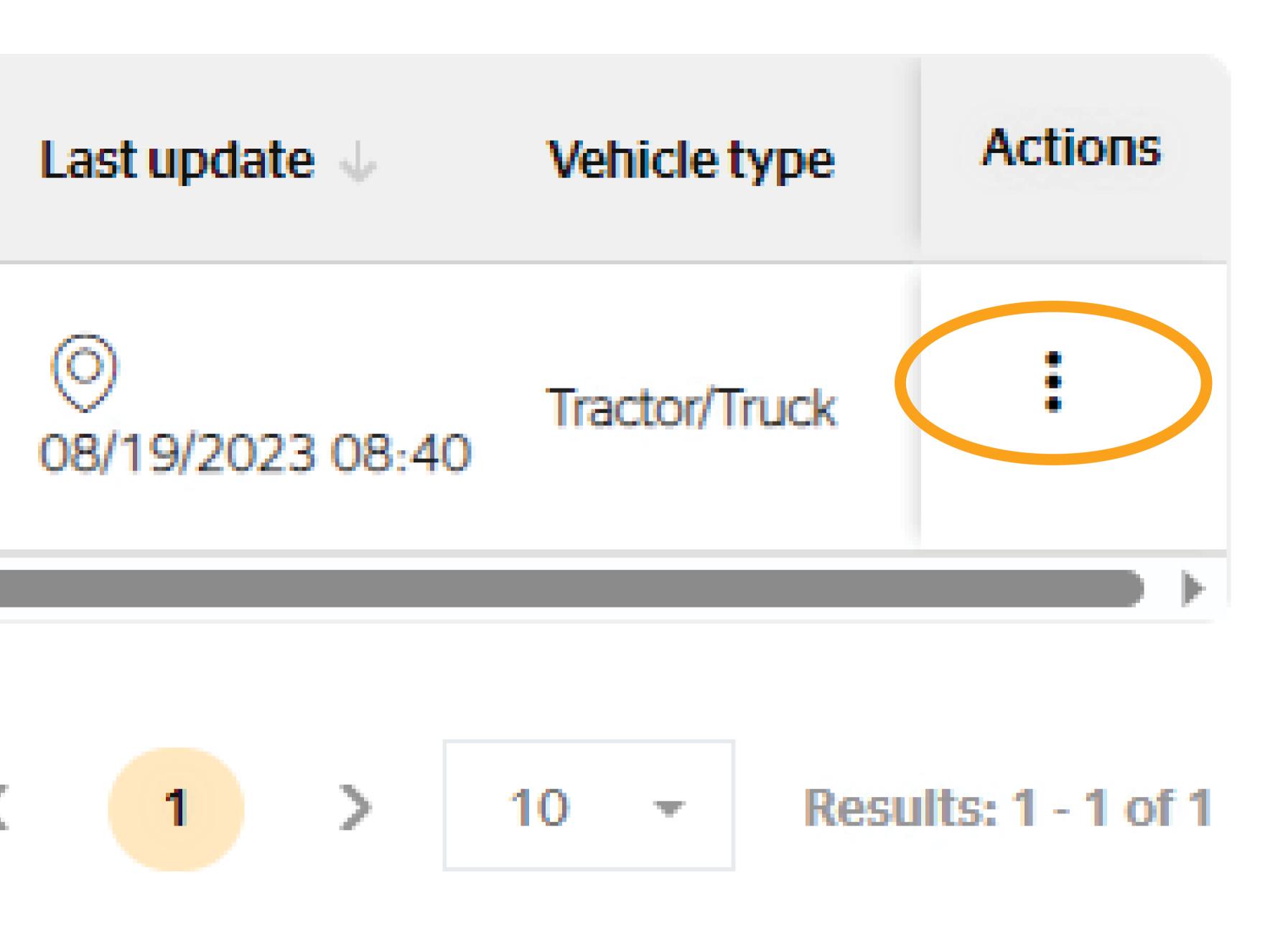

Click the button under 'Actions' (appears as 3 vertical dots) and select 'Upload HHT File'.

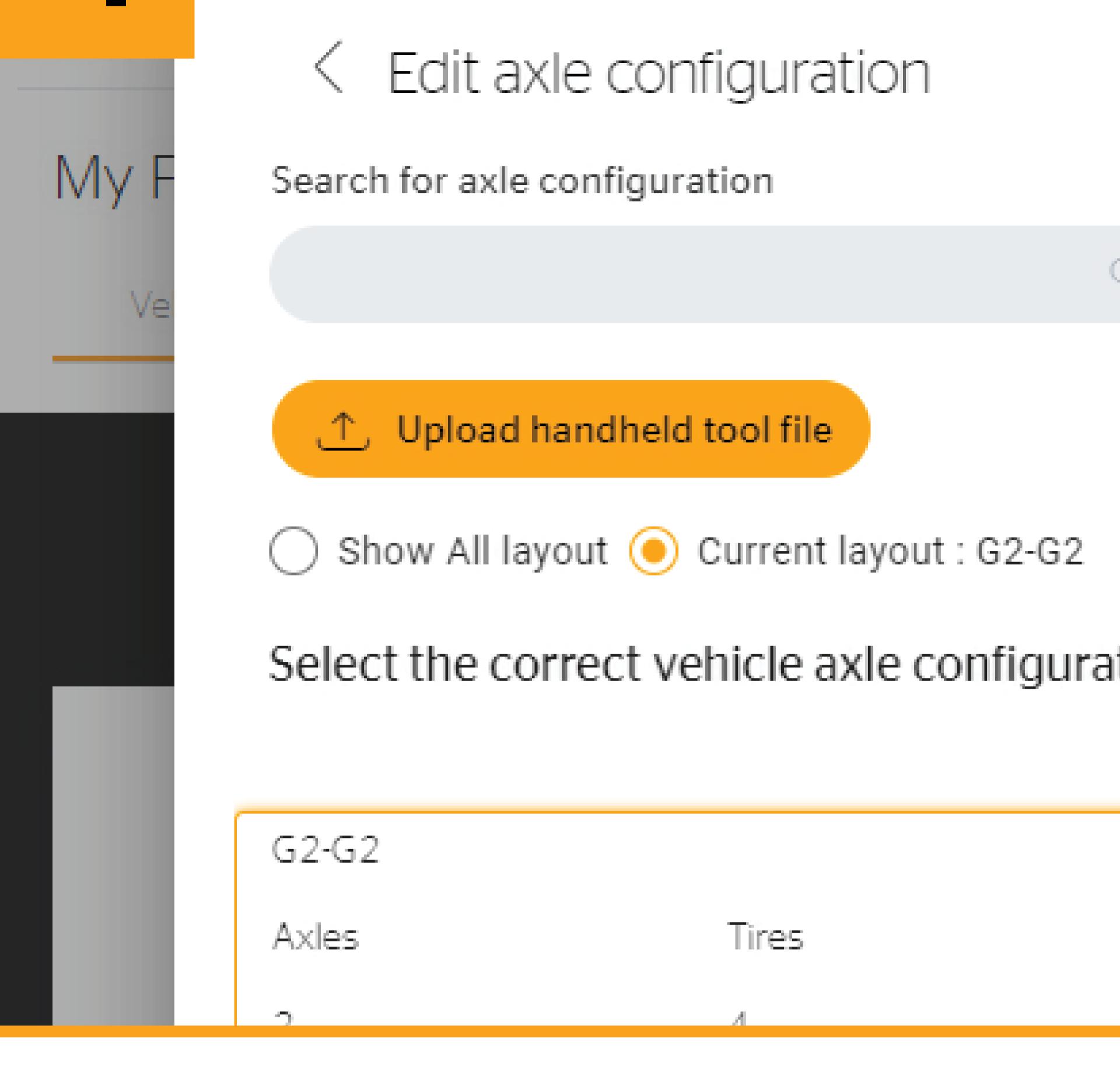

Plug the HHT into your computer. On the next screen, click upload 'HHT File'.

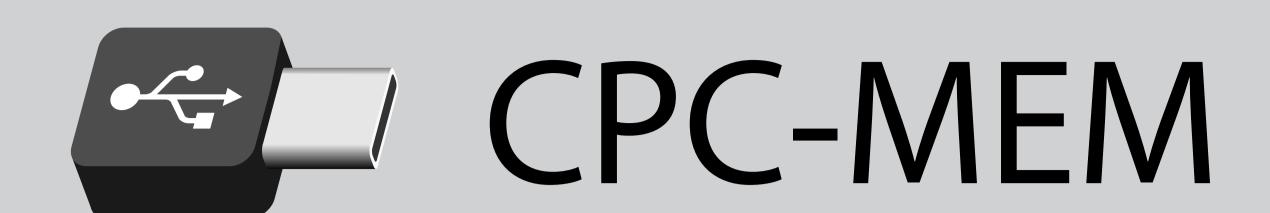

Report

A drive will appear on your computer titled 'CPC-MEM.' Navigate to the 'REPORT' folder within this drive.

## VehicleName.asc

Select the vehicle name you're updating on ContiConnect and click 'Open'.

Show All layout ( ) Current layout : G2-G2

(1), Upload handheld tool file

Select the correct vehicle axle configuration

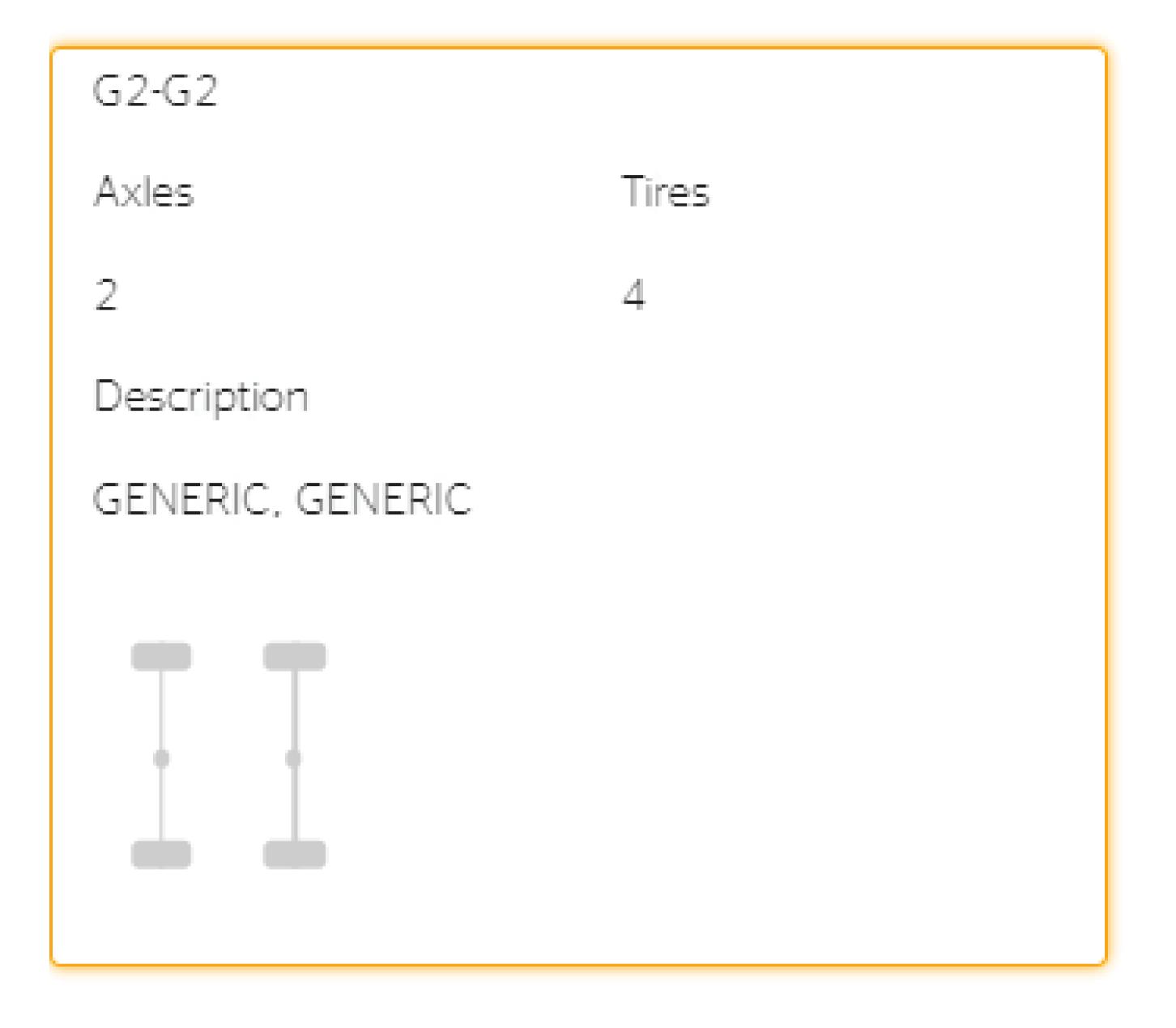

Ensure that ContiConnect has automatically selected the correct axle configuration, then click 'Next'.

Cancel

Edit RCP and Sensors

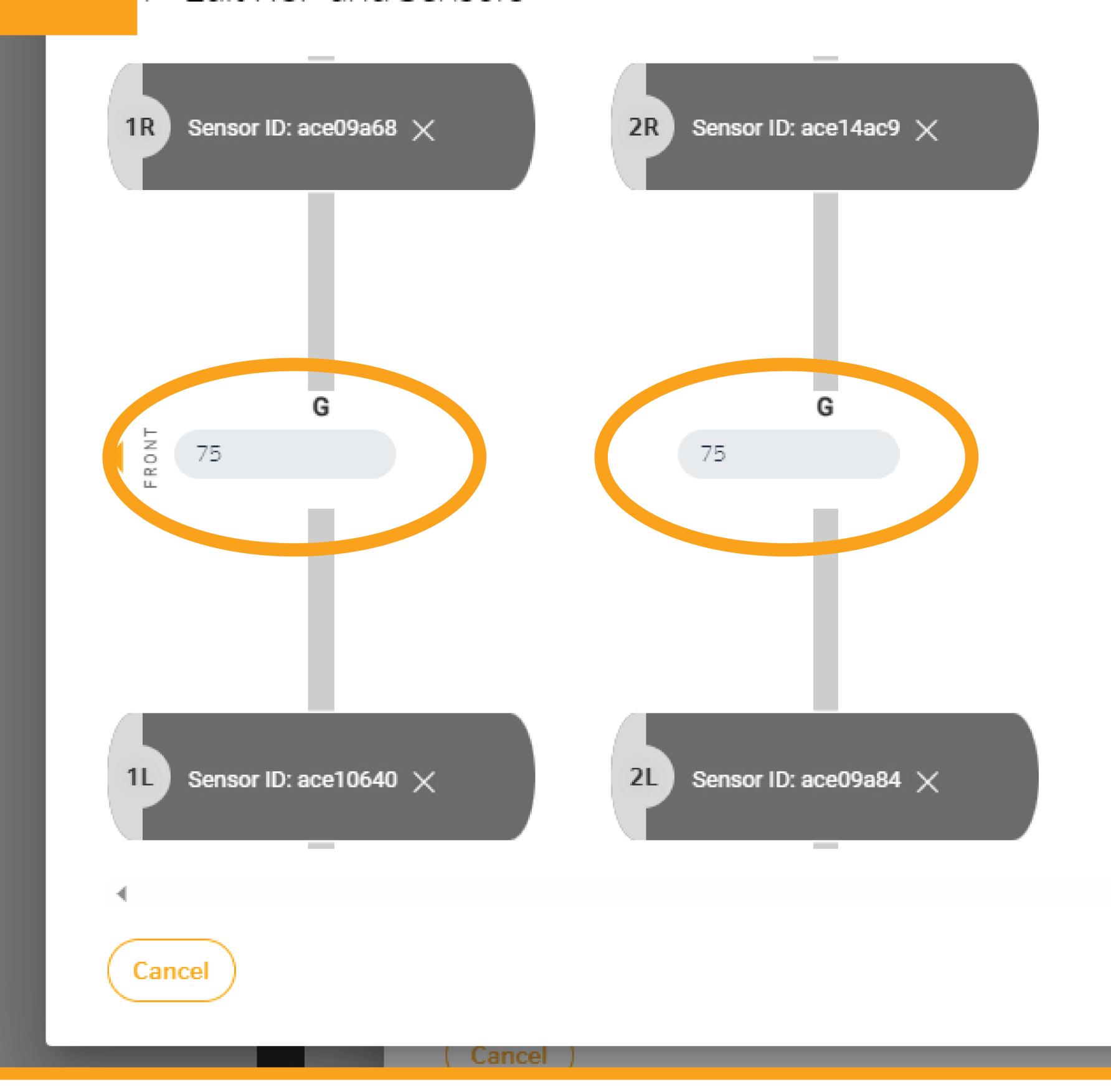

Enter or confirm recommended cold pressure and click 'Continue'.

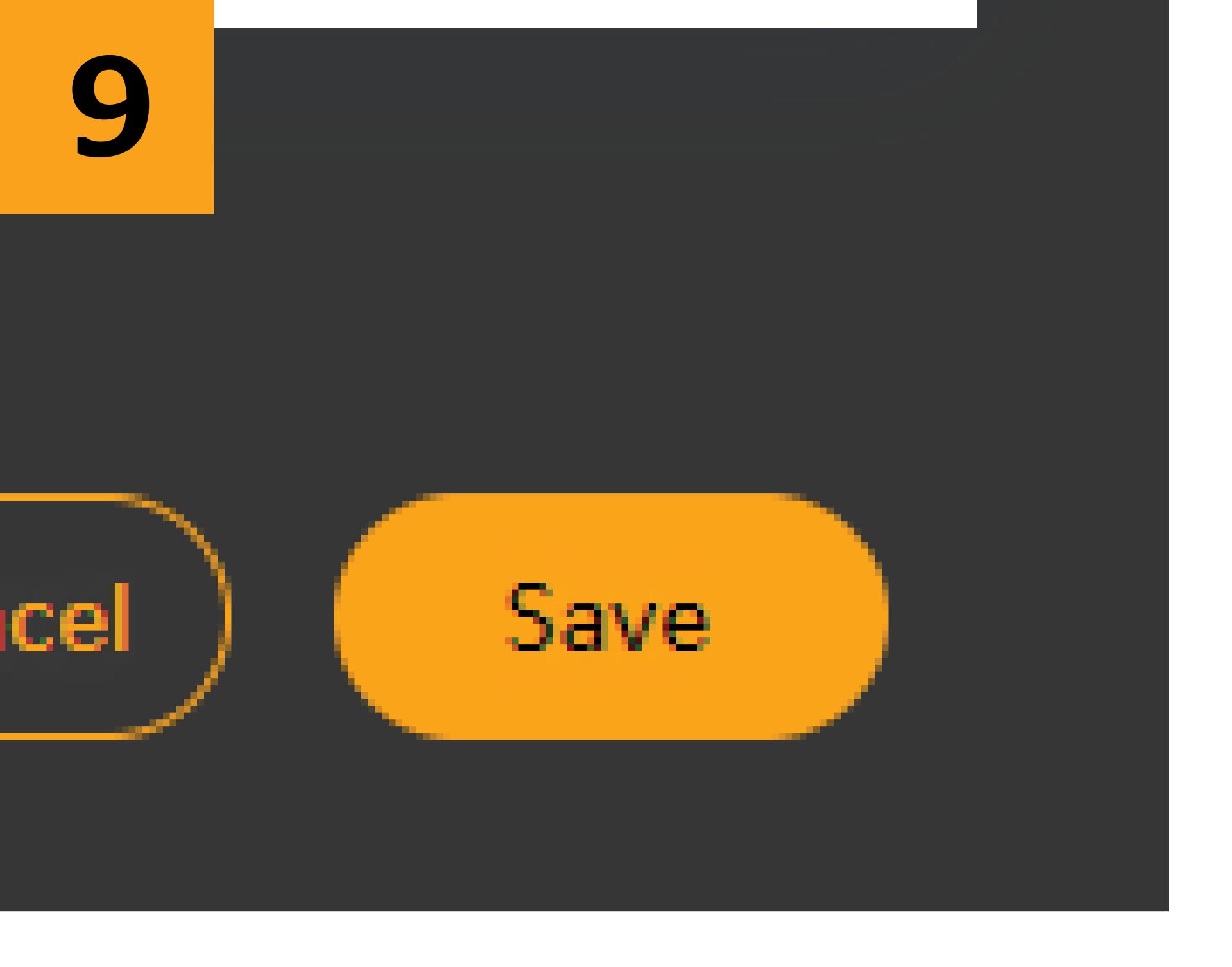

Click 'Save'.

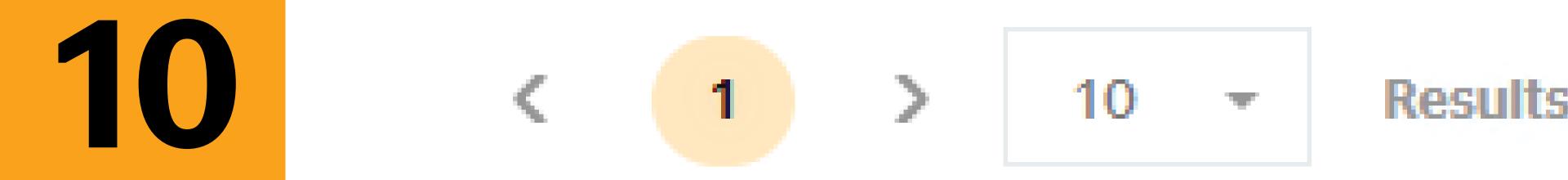

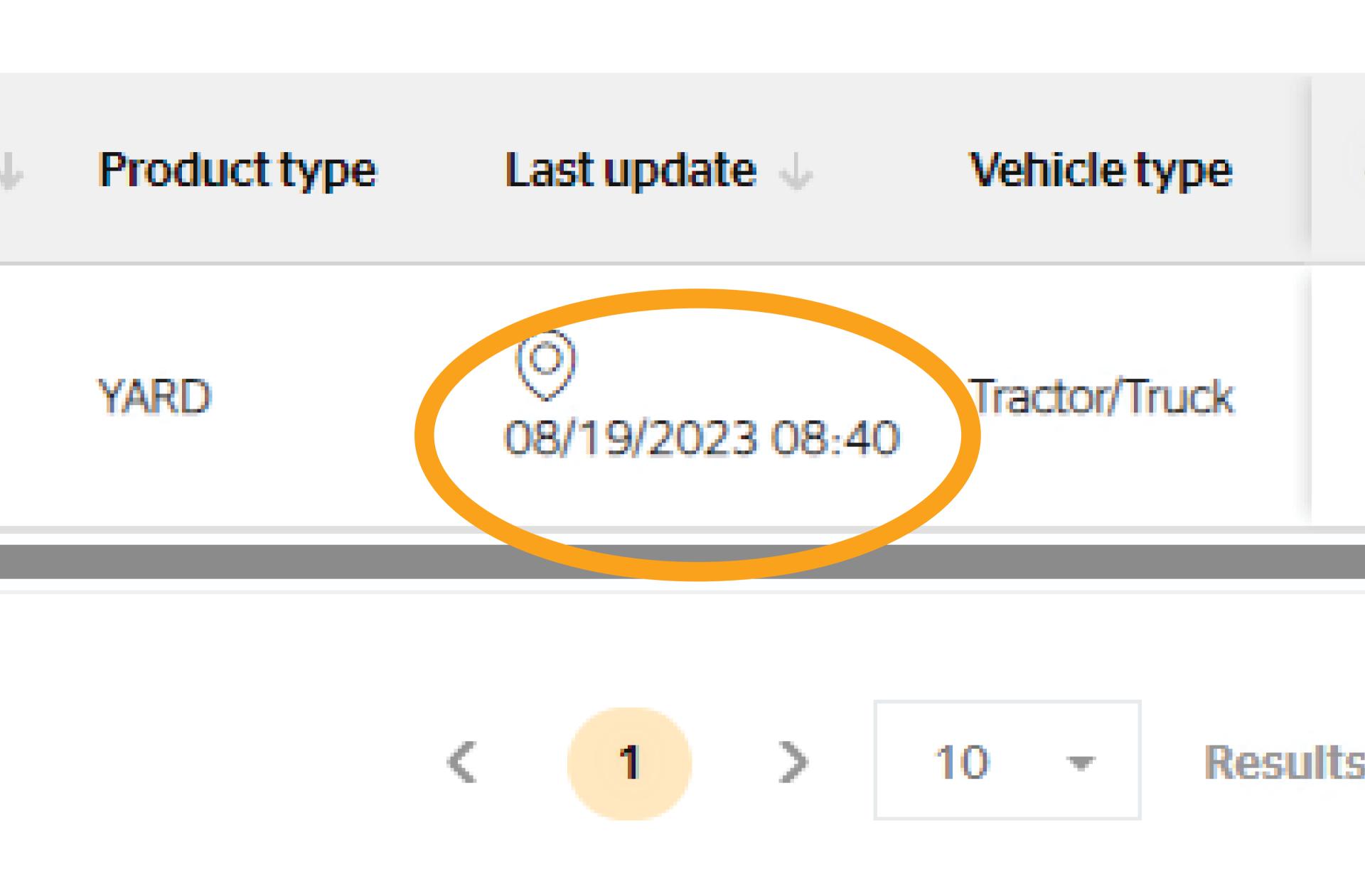

Verify that the date and time stamp are up to date. Your vehicle has now been updated.